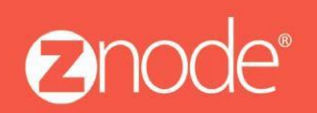

**ZnodeMultifrontInstallationGuide**

# ZNODE MULTIFRONT SEARCH USER GUIDE

## **Site Admin Search User Guide**

**Please Note:**These features are available with the Lucene Search engine packaged with Multifront. Changing your search provider will impact the usability of the features below.

## The following changes have been made to Site Admin in regards to the Lucene Search features:

- Product Level Boost
- Category Level Boost
- Field Level Boost
- Manage Lucene Index:
	- o Create index on demand
	- o Enable/disable triggers
	- o Enable/disable winservice
	- o Monitor index
- Tagging

#### What is Boosting?

Boosting is a multiplier that enables the Multifront Administrator to manually control the ranking of products to appear higher or lower on the search results and/or category pages. By assigning numerical values to a product(s), you can adjust where the products appear on the page.

Say that you recently acquired several palettes of a product for a very good price. You may want to consider making that product more visible to the customer because your profit margin on that product is higher than most other products. A site admin could enter a boost value to help push the product up on the search result/category pages.

**Please Note:** Your boost value is not the only factor that controls the ranking of your product. Different factors play into where your products appear. You may have to experiment with different values to achieve the desired result.

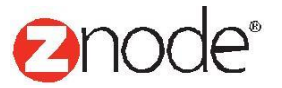

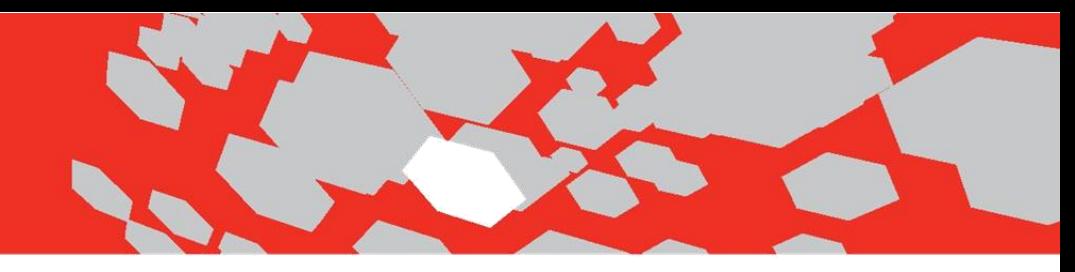

## How To Use Product Boost Settings

1. Log into Site Admin and select the **Marketing icon/link**.

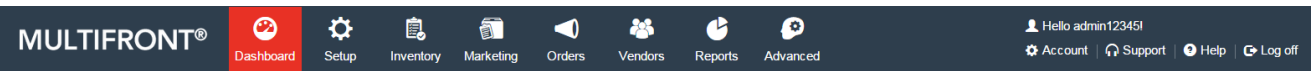

#### Welcome admin12345

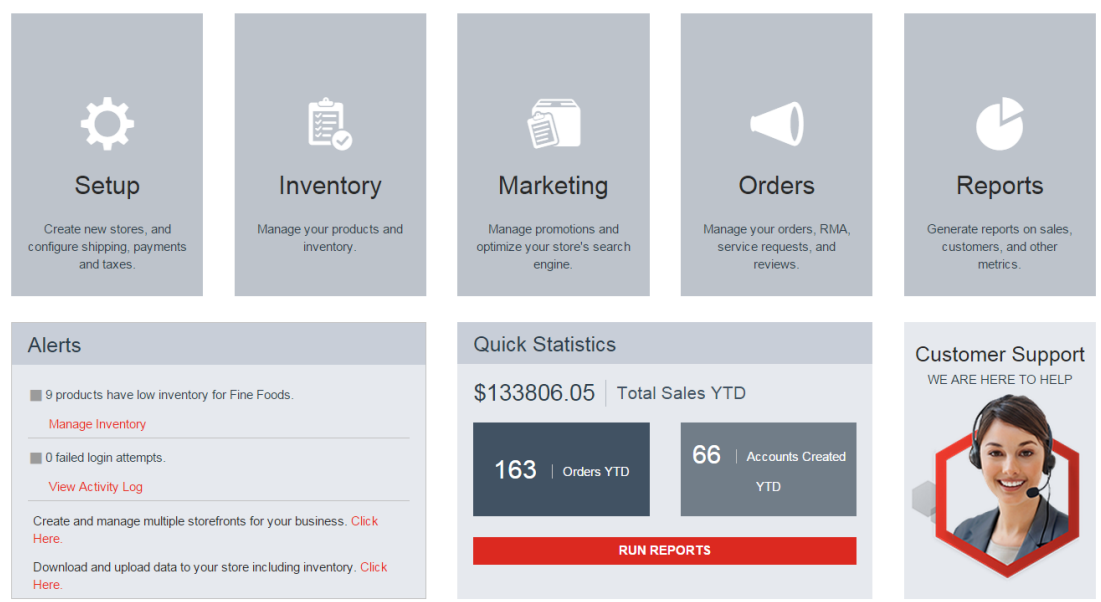

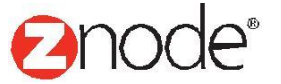

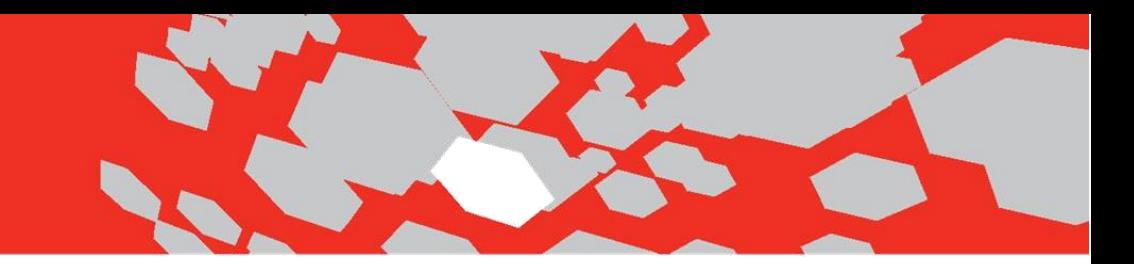

2. Select **Product Search Settings**.

#### **Search & Personalization**

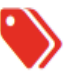

#### Facets

Facets enable customers to quickly filter product search results based on familiar criteria.

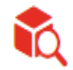

#### **Product Search Settings**

Control the ranking of products displayed to your users on category pages and search results.

- 3. Select the Product Level, Category Level or Field Level boost tab. Additional details below:
	- **Product Level Boost** Ability to boost a product(s) at the global level. Lucene calculates results based off different product fields. Some examples of these fields are product name, product category, product description and etc… Product level boost increases all of these fields by the boost value entered in site admin.
	- **Category Level Boost** Ability to boost a product(s) at the category level. Lucene calculates results based off different product fields. In this instance, category level boost will only increase the product category field.
	- **Field Level Boost** Ability to boost individual product fields. For example, an admin can boost the product description higher than the product brand field. This boosting would be done at the individual product field.

**Please Note:** Valid values for boosting are 0.00 – 1000.00. 1.00 is the default value.

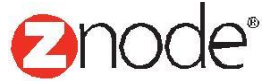

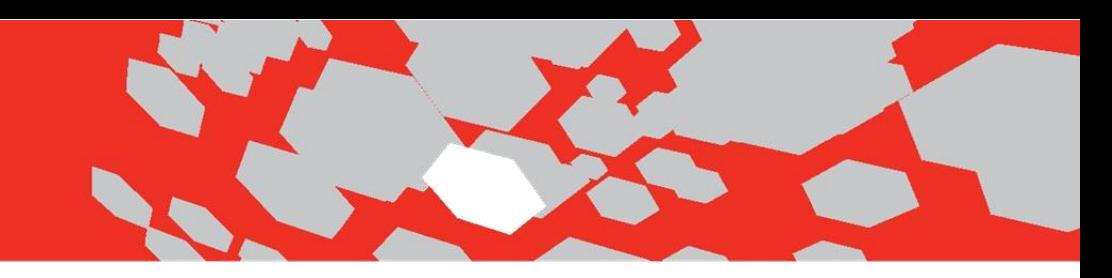

- 4. Select Product, Category and/or Field level tabs to boost
	- **Boosting at the product level** Say there is a new product that marketing wants to appear at the top of the search results page due to customer demand. Boosting at the product level will help achieve those results. Here Apple is being boosted by 100. If no other products in the catalog are boosted higher, apple should appear at or near the top when returned by the Lucene index.

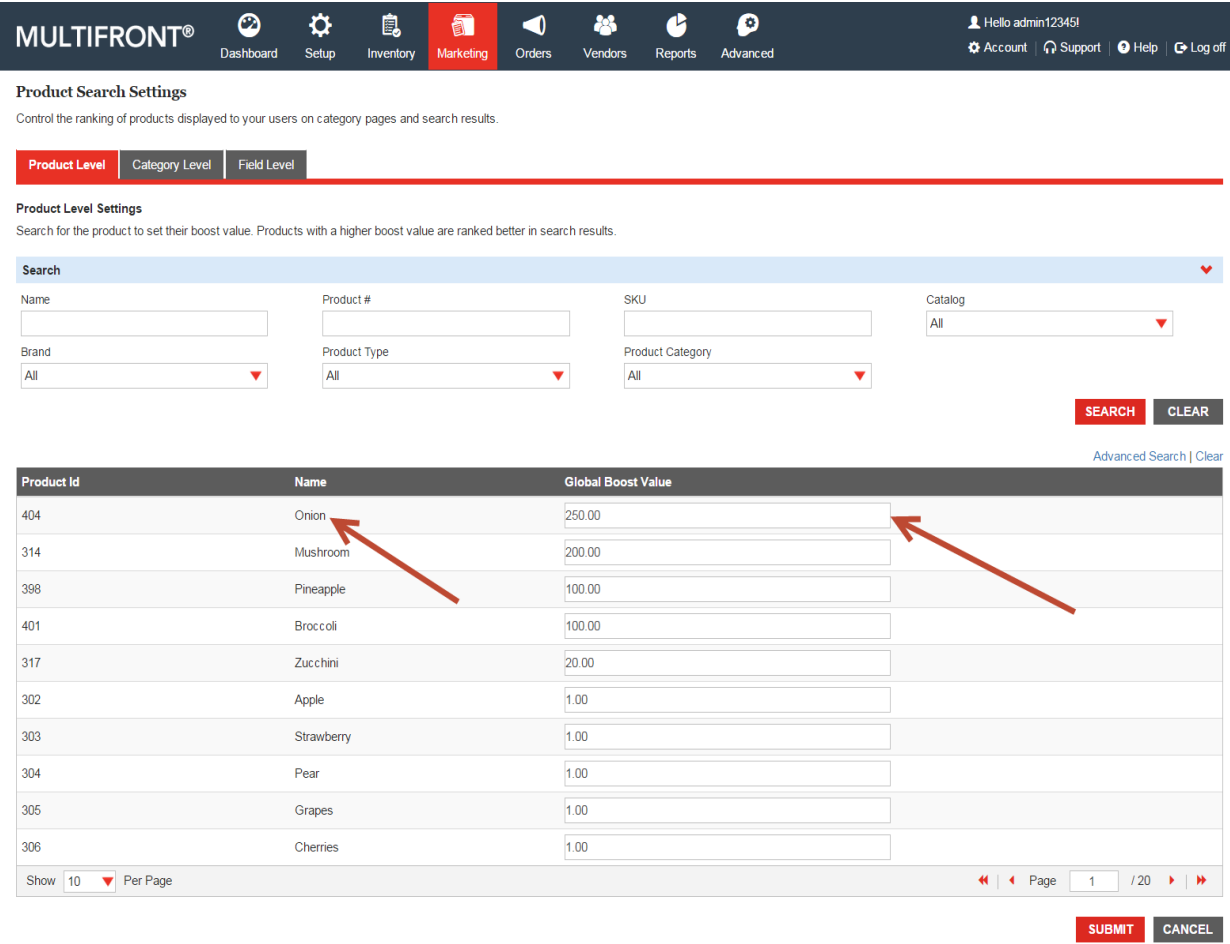

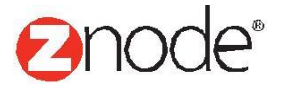

 **Boosting at the product category level -**Say that you're selling Fly Fishing Rods on your store. You want to have the Fly Rods to appear higher in the Fly Fishing category and lower in the Fishing and Tackle category, where you might boost the ranking of more common, easier-to-use, bait-and-tackle rods. In the example below, the admin performs a search that returns all products in the fruit category:

**Please Note:** If product level boost is set for a different product in the categories above, it could impact the display of Fly Fishing Rods on the category page. For example, if a product boost for fly fishing bait was set to 100 it will most likely appear above Fly Fishing Rods that was boosted at the category level when viewing the category page.

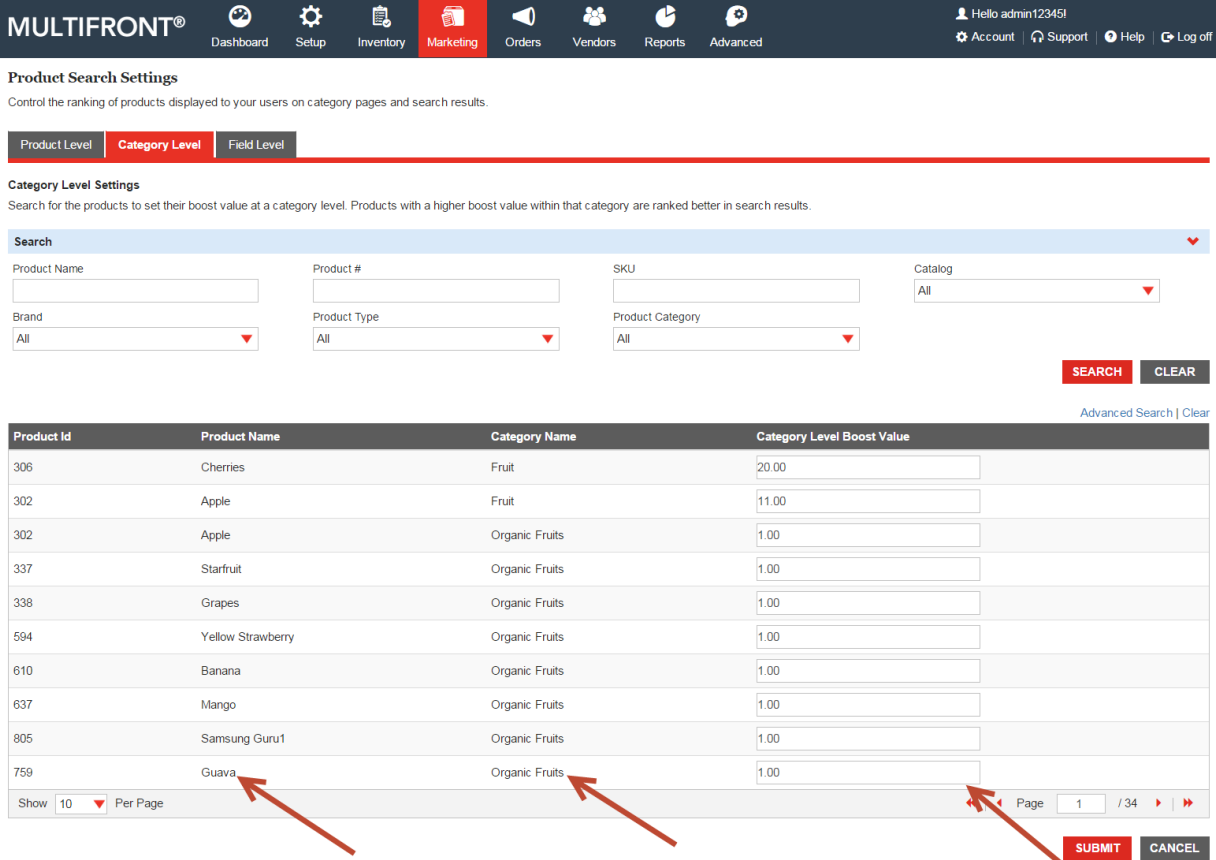

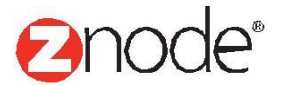

 **Boosting at the product field level-**Use the field level boost when wanting to rank a specific search field higher than another search field.

Say your web analytics report shows a keyword continually being entered in the search field for your storefront. In order to boost the products that have this keyword in the product description field, the admin can boost the product description field higher than other product fields. Below the product description field is boosted by 20.

**Please Note:** Both product and field level boosts will be calculated at time of index. The admin can boost product, category and field level at the same time.

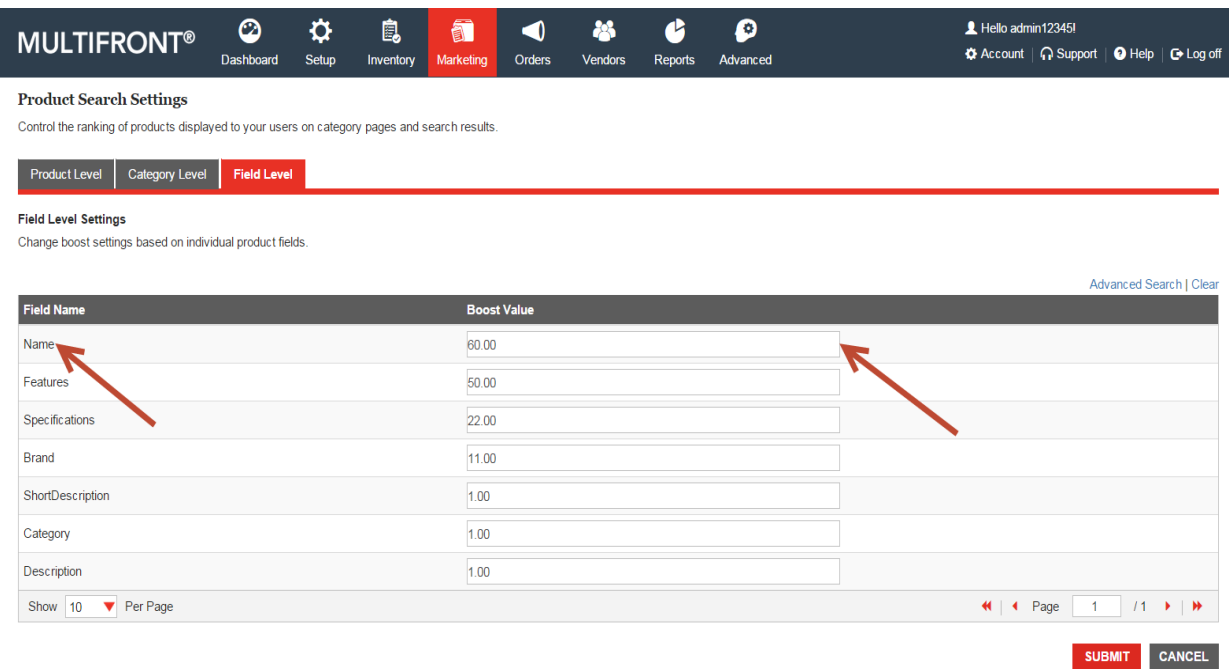

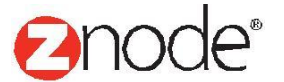

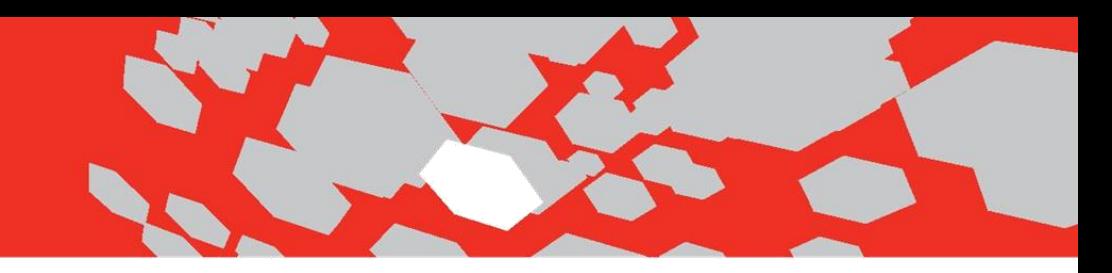

### How To Use the Manage Search Index

The manage search index pageis located under the Advanced tab. This allows the site admin the ability to perform the following functions when dealing with the Lucene Search Engine:

- **Create Index** Ability to create a new index on demand.
- **Enable/Disable Triggers** Ability to control the triggers that require a re-index. Specific triggers have been setup for a product. When a change/add/delete is made to one of these triggers, the service will send these updates to the index. If the admin needs to change a product description, the change will set off the trigger and the service will pick up that change and send to the index.
- **Enable/Disable Winservice** This is a Windows service that must be installed and running in order for the Lucene search index to be updated and maintained. This becomes very useful when an admin needs to make large sets of changes. Say you need to create a new category. By disabling the service, these changes will not occur and the admin can enable the service later that evening when the volume to the site is lower.
- **Service Monitor Table** Allows the admin to view recent indexes and troubleshoot if changes are not being displayed on their storefront.

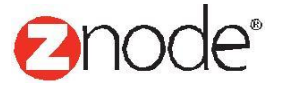

Below is a screen shot of the Manage Search Index page:

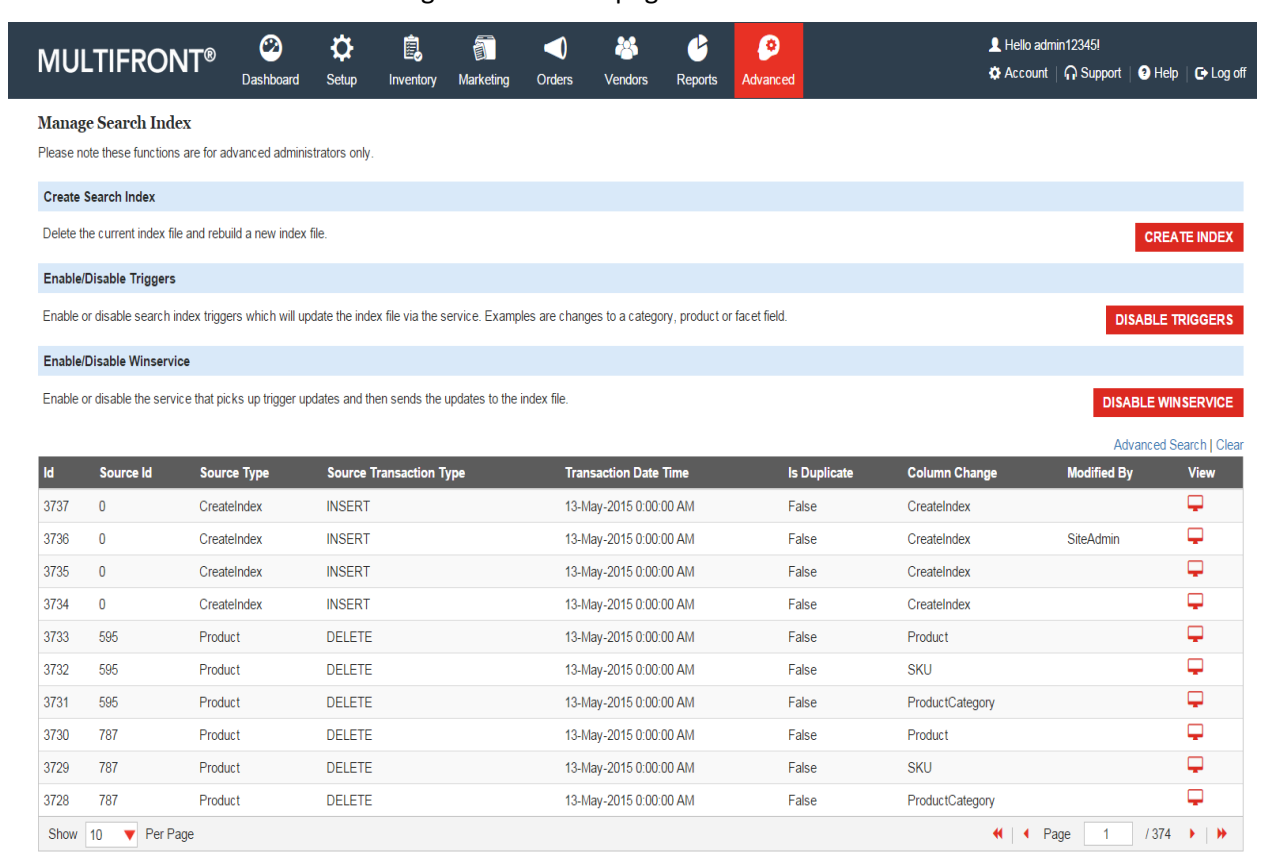

**REFRESH** 

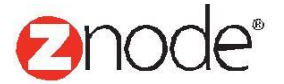

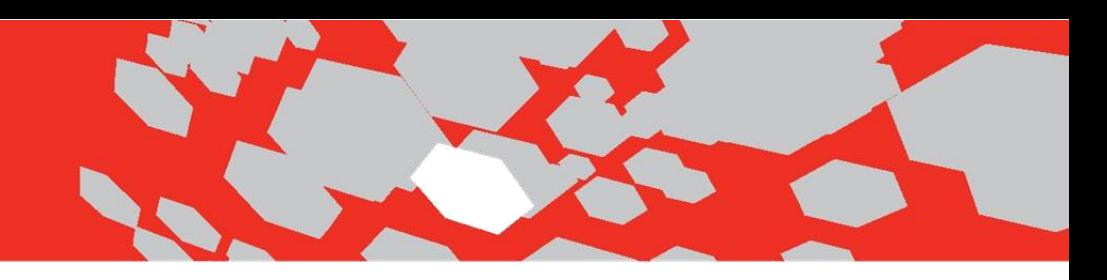

#### Tagging in Site Admin:

Tagging allows the merchant to enter words, phrases, product numbers and etc… into a free form text field. After the tags are entered and saved, they will be searchable. This can be very beneficial when a site visitor refers to a product differently than what is on the merchant's website.

Say the site visitor knows the product as SKU12345 on a competitor website. However, the merchant does not refer to the product as SKU12345. When the site visitor performs a search, the product would not be returned. By tagging SKU12345, the search engine will pick up the change in seconds and when the site visitor does a search, the product will be returned on the results page.

**Please Note:**Multiple tags can be entered for a single product

#### How to Tag in Site Admin

- 1. Log into Site Admin and select the Inventory icon/link.
- 2. Select the Products link.

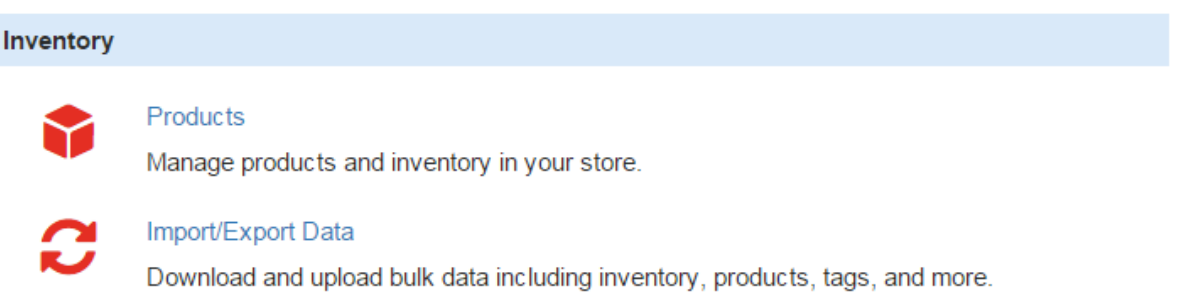

3. Select the manage link for the product you want to add searchable tags to.

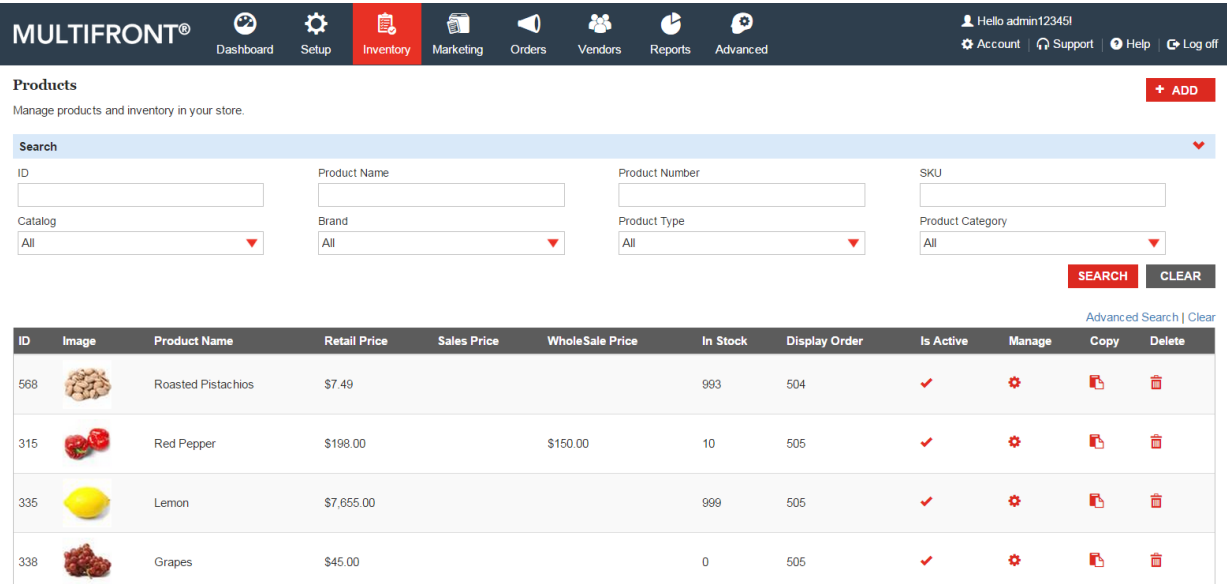

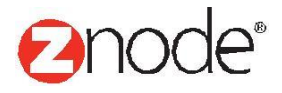

4. A new Tags tab will appear with a new searchable free from text field. As seen below, multiple words, phrases and/or product numbers can be saved.

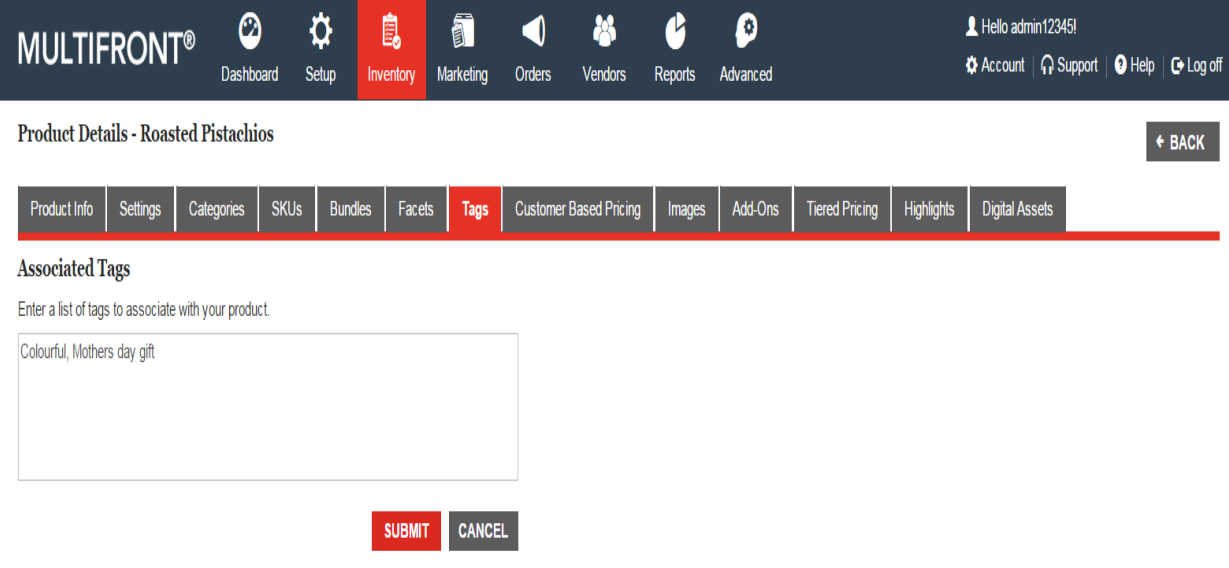

5. Confirm the change is sent to the index file. The first entry below shows a successful change to the tags was made and sent to the search index.

Now that change has been indexed, the product(s) will be displayed on the storefront when the tag is entered in the search field.

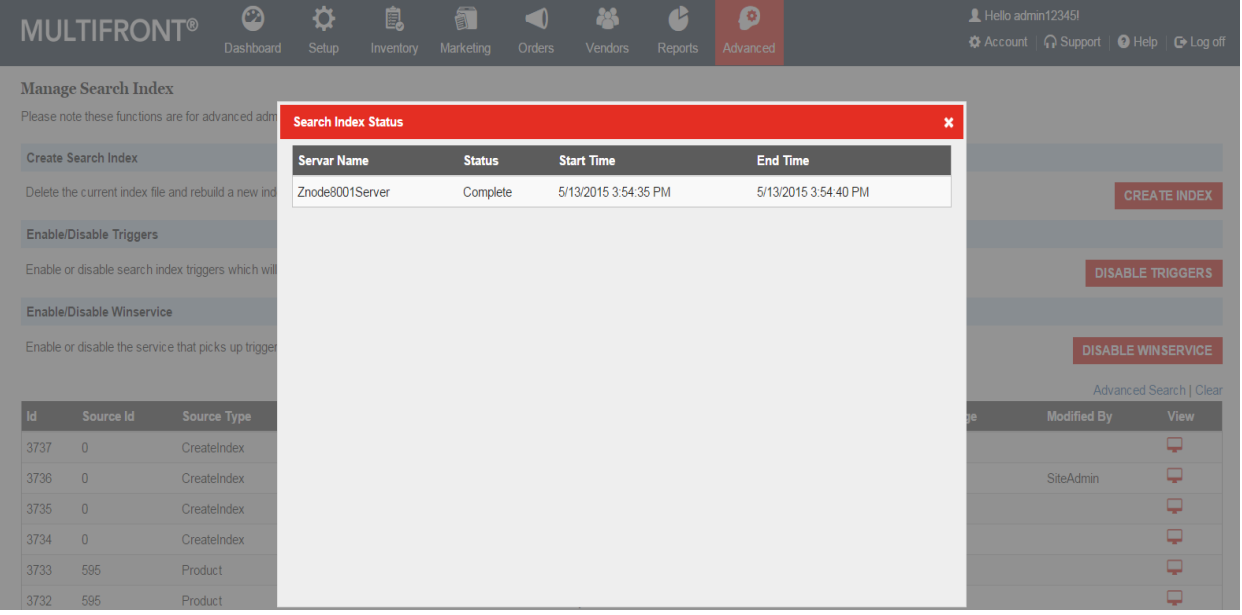